## **Manual de Usuário PROGRESSÃO PARCIAL**

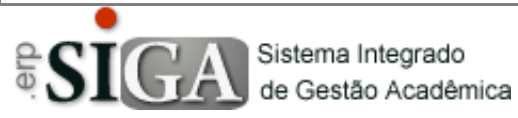

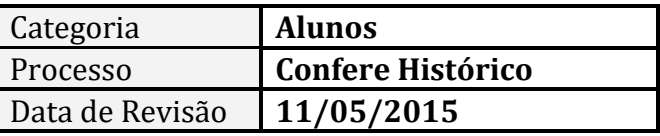

## **CONTEXTO DO MANUAL**

Esse manual apresenta o processo de criação da Atividade de Progressão Parcial pelos professores.

## **ACESSO AO PROGRAMA**

Clique no Menu **Aluno** –> **Progressão Parcial** –> **Preparar Atividade**

Ao clicar, a interface que se abre ao professor apresenta todos os alunos (dentro daquela Unidade Escolar) para os quais o professor deve elaborar a Atividade de Progressão Parcial. Para isso basta selecionar o semestre letivo e clicar no botão de busca.

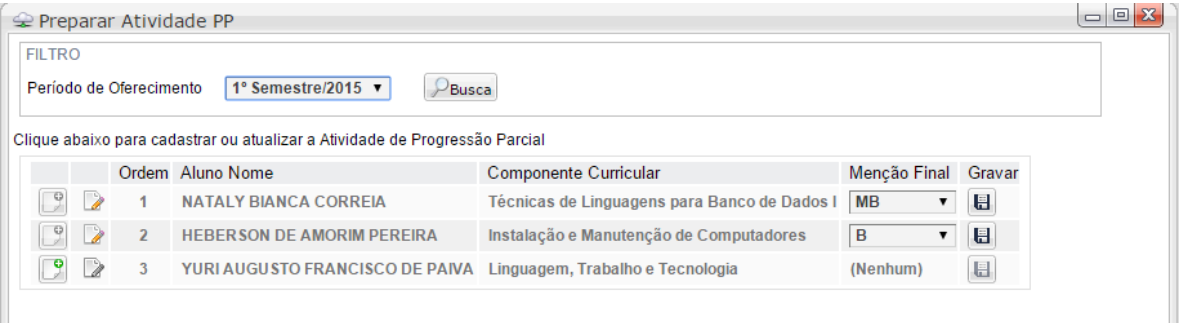

Para cadastrar a Atividade de Progressão Parcial, basta utilizar o botão e inserir uma nova atividade. No caso de já haver inserido uma atividade, utilize o botão para atualizar a atividade.

Ao clicar no botão de inserir  $\begin{pmatrix} 0 \\ 1 \end{pmatrix}$  a seguinte interface se abre:

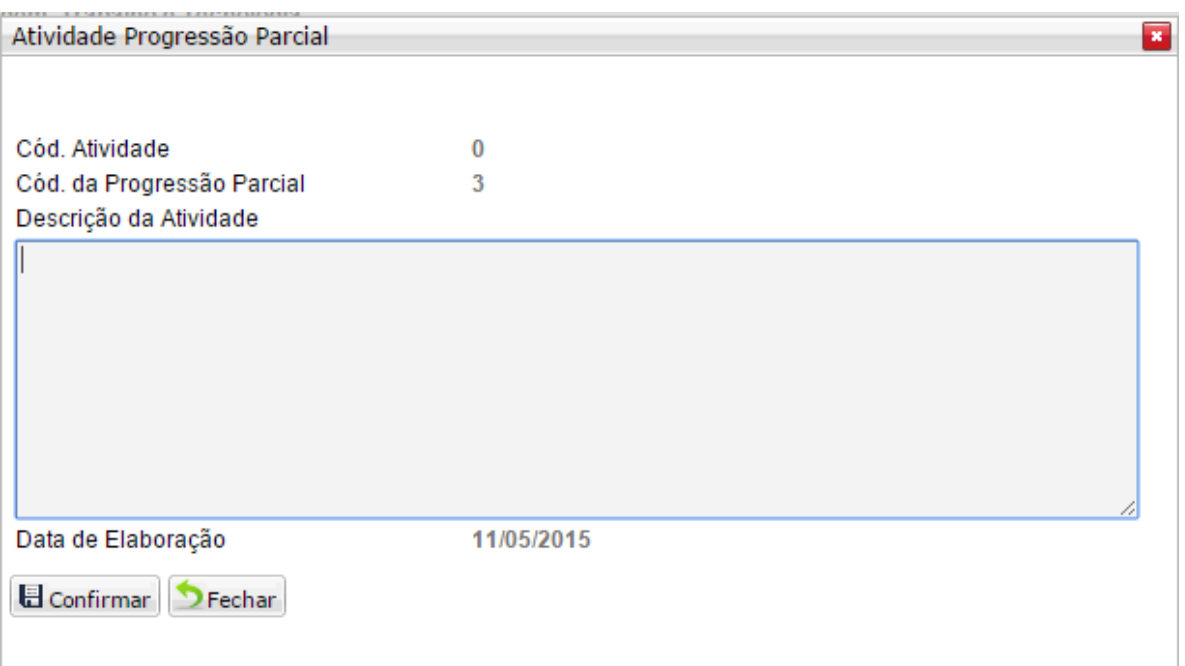

Basta descrever a Atividade a ser realizada pelo aluno e clicar no botão **E** confirmar para que essa atividade seja salva.

Depois de cadastrada a atividade, deve-se clicar no botão de atualizar  $\binom{2}{3}$ para que as demais informações sejam preenchidas.

Ao clicar a seguinte interface se abre, possibilitando atualizar a atividade, caso seja necessário:

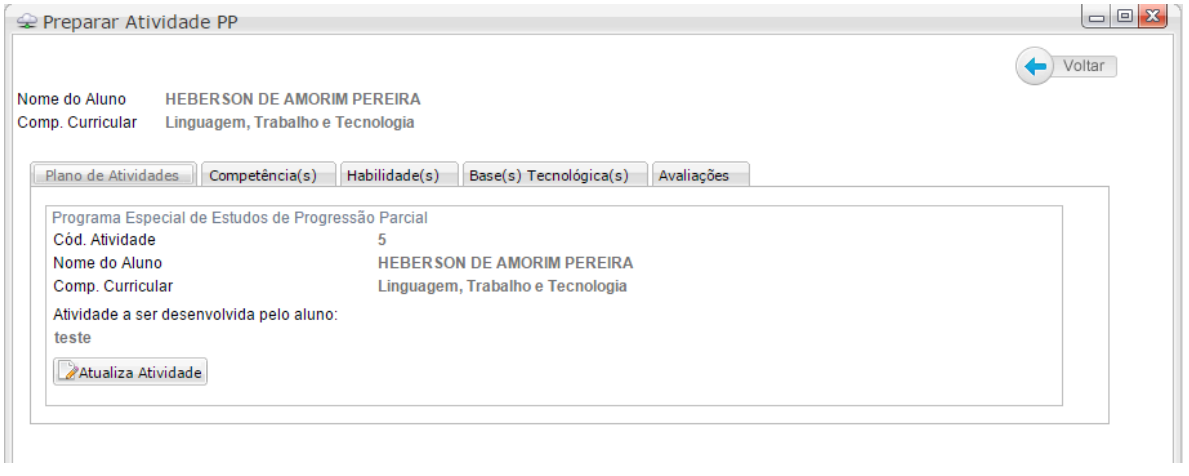

E também abrindo as demais abas que necessitam ser preenchidas:

Competência(s) Habilidade(s) Base(s) Tecnológica(s) Avaliações

As abas Competência(s) e Habilidade(s) são idênticas em sua função. Basta clica no botão inserir  $\begin{bmatrix} 0 \\ 1 \end{bmatrix}$  que uma janela se abre trazendo a informação necessária (Competência ou Habilidade, coforme o caso) constante do Plano de Curso.

O Professor deve apenas selecionar qual(is) Competência(s) ou Hablidade(s) – conforme a interface – será(ão) trabalhada(s) na Atividade de Progressão Parcial e clicar no botão salvar ( $\Box$  Salvar).

Na aba Base(s) Tecnológica(s), o professor tem duas opções de gravação, confome se observa na imagem abaixo:

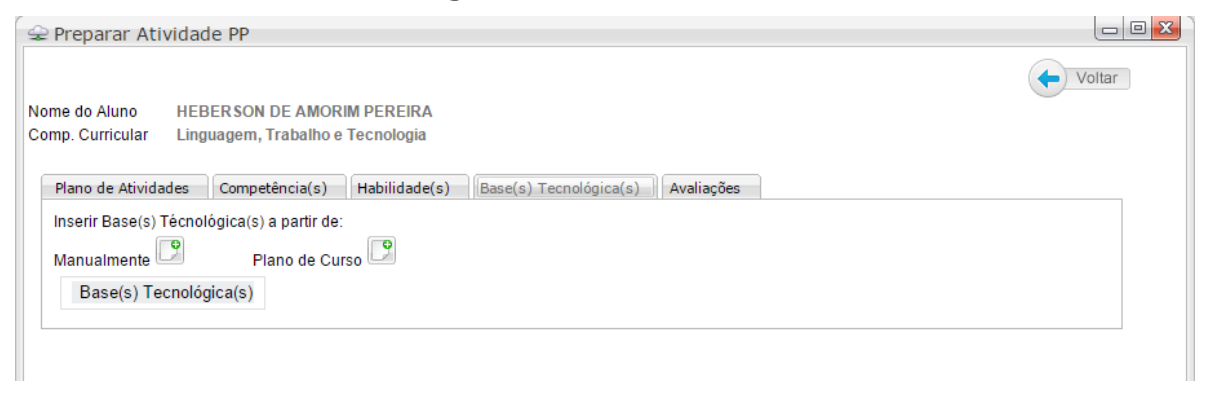

O professor pode inserir a base tecnológica de forma Manual ou a partir do Plano de Curso:

• Manualmente: ao clicar, a interface que se abre possibilita que a base tecnológica seja cadastrada. (Obs: há uma limitação de 1000 caracteres nessa interface, por isso, o ideal é separar as bases por tópicos na hora de cadastrar e fazer um cadastro por tópico.)

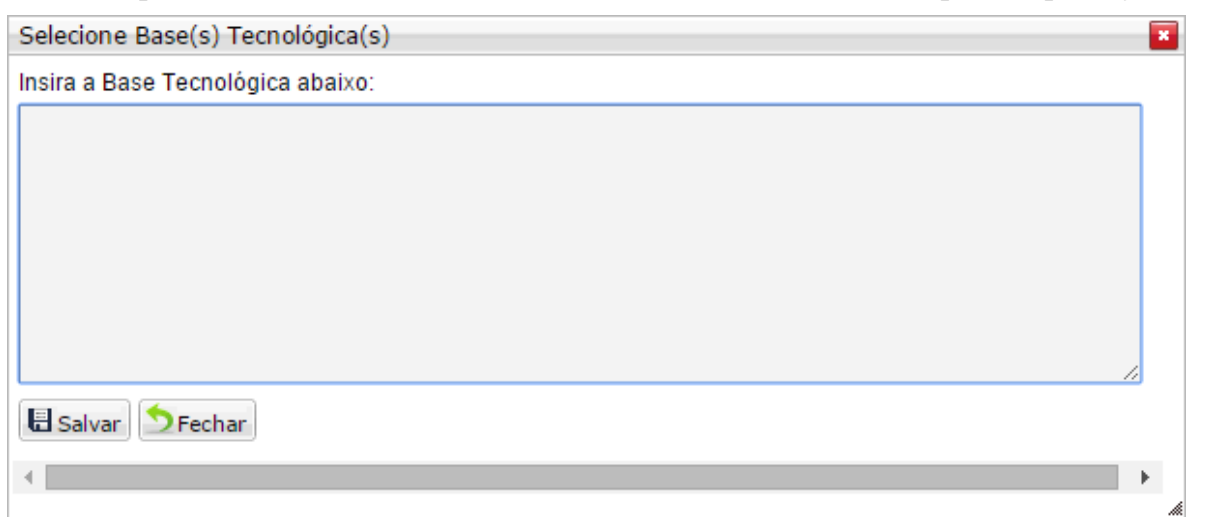

• Plano de Curso: ao clicar, o sistema traz para o usuário as bases tecnológicas constantes no plano de curso daquela componente curricular. Basta selecionar quais serão trabalhadas e clicar em salvar, da mesma maneira que as Competências e as Habilidades.

A última aba é a de Avaliações. Nela, ao clicar no botão inserir  $\lceil \Box \rceil$ ), a seguinte interface se abre:

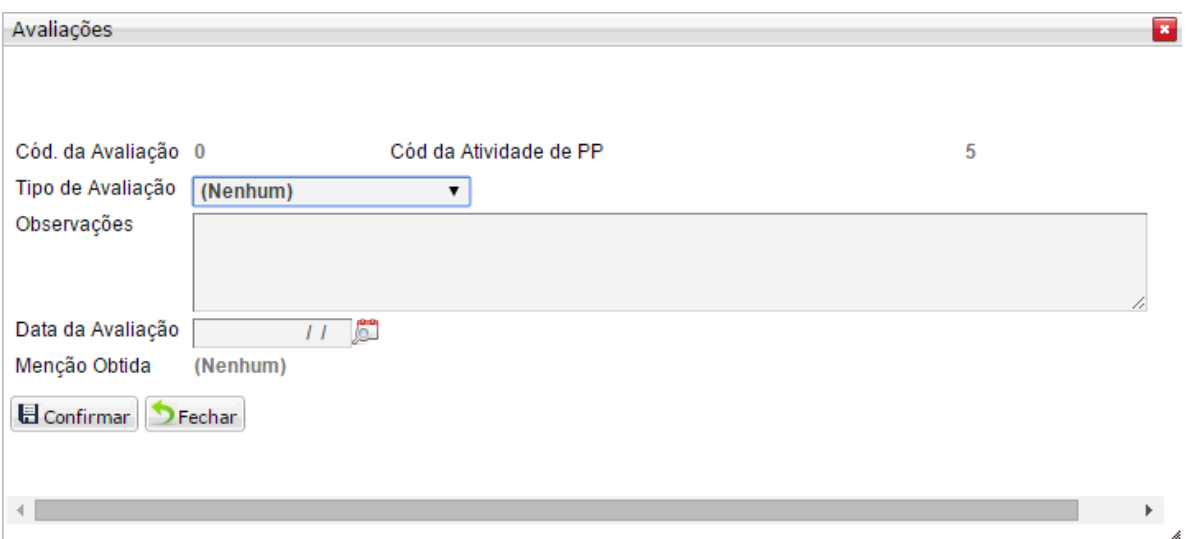

Nela o professor escolhe o tipo de avaliação a ser aplicada, tem a opção de cadastrar alguma observação com relação a essa avaliação e a data da avaliação. Após, basta clicar no botão Confirmar para salvar.

Quando o aluno efetuar a avaliação, basta entrar novamente nessa interface,

clicar no botão atualizar  $\binom{1}{k}$  e acessar a interface para cadastrar a menção que o aluno obteve na avaliação.

Aqui nessa interface, o professor cadastra quantas avaliações achar necessário ao aluno.

Quando o professor terminar de avaliar o aluno, é necessário cadastrar a menção final obtida pelo aluno na Atividade de Progressão Parcial, para isso, basta acessar a primeira interface que trata o presente manual (através do menu **Aluno** –> **Progressão Parcial** –> **Preparar Atividade**)

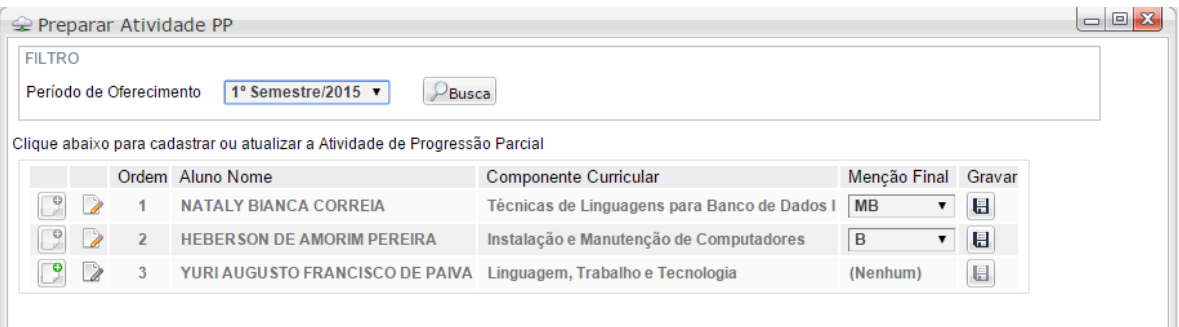

Selecionar a menção final na coluna correspondente e clica no botão gravar ( $\Box$ ), nesse momento é dada por encerrada a Atividade de Progressão Parcial, o sistema grava a data que o professor lançou a nota e a Secretaria Acadêmica da Unidade passa a ter acesso a essa informação.